# Fehlerbehebung bei allgemeinen Problemen mit CG522-E- und P-5GS6-GL-Modulen

## Inhalt

**Einleitung Voraussetzungen Anforderungen** Verwendete Komponenten Hintergrundinformationen Häufige Probleme bei einem CG522-E oder einem P-5GS6-GL-Modul, das mit einem Router verbunden ist Gerät nicht an 5G-Band angeschlossen Bestätigen Sie, dass das Gerät die SIM erkennt. Bestätigen, dass das Gerät die erforderliche SIM-Karte aktiv verwendet Überprüfen Sie, ob IMSI und IMEI vom SIM gelesen wurden. Bestätigen Sie, dass der konfigurierte APN richtig ist. Bestätigen Sie, dass das Gerät an ein 5G-Band angeschlossen ist. Funkfrequenzwerte überprüfen Häufige Probleme nur bei einem CG522-E CG522-E schaltet bei Verwendung von PoE nicht ein Kopieren der Upgrade-Dateien auf einen CG522-E mit gemeinsamen TFTP-Servern nicht erfolgreich Firmware-Upgrade auf eine neuere Version, wenn sich der CG522-E zu Beginn in 1.7.8 befindet Spezifische Firmware für das Gerät Häufige Probleme nur bei P-5GS6-GL-Modulen, die mit einem Router verbunden sind Modul stellt nach dem Neuladen keine automatische Verbindung zu 5G her Von Carrier-Aggregationsprotokollen geflutete CLI

## **Einleitung**

In diesem Dokument werden häufige Konfigurationsprobleme bei Cisco CG522-E- und P-5GS6- GL-Modulen beschrieben.

### Voraussetzungen

### Anforderungen

Cisco empfiehlt, dass Sie über Grundkenntnisse in diesen Themen verfügen:

- Grundlagen des 5G-Mobilfunknetzes
- Cisco Cellular Gateway 522-E
- Cisco P-5GS6-GL-Modul

• Cisco IOS® XE und Cisco IOS® CG

### Verwendete Komponenten

Die Informationen in diesem Dokument basierend auf folgenden Software- und Hardware-Versionen:

- Cisco Cellular Gateway 522-E mit IOS® CG Version 17.9.3a.
- Cisco IR1101 mit IOS® XE Version 17.9.3 mit eingestecktem P-5GS6-GL-Modul.

Dies gilt für ein P-5GS6-GL-Modul, das mit einem Router im Standalone-Modus verbunden ist, oder für ein CG522-E im Standalone-Modus oder im Controller-Modus, der vom SD-WAN verwaltet wird. Dieses Dokument gilt nicht für ein P-5GS6-GL-Modul, das mit einem Router im SD-WAN verbunden ist, da sich die Befehlssyntax unterscheidet.

Die Informationen in diesem Dokument beziehen sich auf Geräte in einer speziell eingerichteten Testumgebung. Alle Geräte, die in diesem Dokument benutzt wurden, begannen mit einer gelöschten (Nichterfüllungs) Konfiguration. Wenn Ihr Netzwerk in Betrieb ist, stellen Sie sicher, dass Sie die möglichen Auswirkungen aller Befehle kennen.

### Hintergrundinformationen

5G-Technologie ist die fünfte Generation von Mobilfunknetzen. Es bietet eine Reihe nützlicher Funktionen, wie einen theoretischen Durchsatz von fast 10 Gigabyte pro Sekunde, geringere Latenz, besseren Client-Datenverkehr, sodass mehr Benutzer gleichzeitig bei Netzwerknutzung verarbeitet werden können, und einen geringeren Batterieverbrauch für Mobilgeräte.

Heutzutage lassen mehr Länder die Nutzung zu, Provider bieten einen Netzwerkplan an, der diese Technologie beinhaltet, und eine große Vielzahl von Geräten unterstützt sie. Dies hat zu ihrer Umsetzung in verschiedenen Bereichen geführt. So nutzen sie beispielsweise Krankenwagen für die Kommunikation an entfernten Standorten, in Stadien vernetzen sich viele Kunden ohne Serviceverlust, Branchen vernetzen ihre Standorte miteinander, und Menschen greifen über ihre Mobiltelefone auf das Internet zu.

Aufgrund dieses breiten Einsatzes von 5G hat Cisco eine innovative Technologie entwickelt, bei der industrielle Geräte mit dem 5G-Modul verbunden werden können. 5G-Produkte von Cisco müssen verstanden und konfiguriert werden. In diesem Dokument werden häufige Probleme im Zusammenhang mit der Konfiguration von physischen Umgebungen bis hin zu Softwareproblemen behandelt.

Es wird eine Verbindung von einem Cisco 5G-Gerät zum 5G New Radio (NR) Node erwartet, der auch als 5G Cellular Tower bezeichnet wird, sodass die Kommunikation in 5G stattfinden kann:

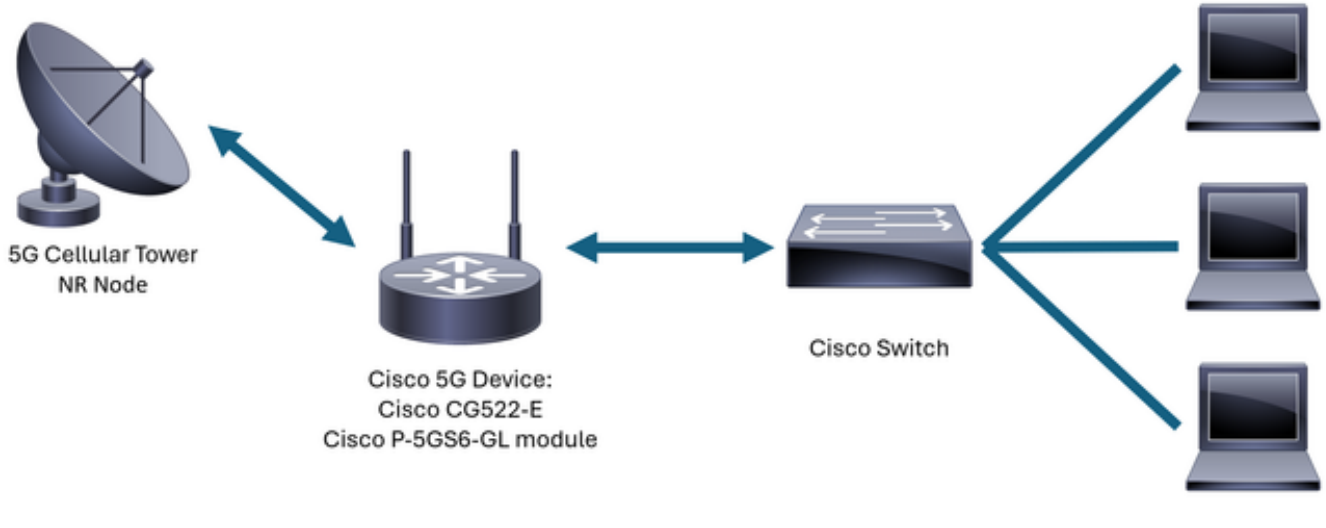

**Internal Network** 

## Häufige Probleme bei einem CG522-E oder einem P-5GS6-GL-Modul, das mit einem Router verbunden ist

Gerät nicht an 5G-Band angeschlossen

- Stellen Sie zusammen mit dem Betreiber sicher, dass der übernommene Netzwerkplan für das 5G-Band aktiviert ist.
- Bestätigen Sie mit dem Netzbetreiber, dass sich der Abdeckungsbereich von 5G in dem Bereich befindet, in dem sich das 5G-Gerät befindet.

Bestätigen Sie, dass das Gerät die SIM erkennt.

Für einen CG522-E:

<#root> CellularGateway# **show cellular 1 sim** Cellular Dual SIM details: **SIM O = Present SIM 1 = Not Present** Active  $SIM = 0$  ------->  $Slot 0 is Active$ 

Bei einem P-5GS6-GL-Modul, das mit einem Router verbunden ist:

#### <#root>

isr# **show controller cellular 0/X/0 detail** Interface Cellular0/2/0 \* \* Cellular Dual SIM details: **SIM 0 is present SIM 1 is not present** SIM 0 is active SIM

Bestätigen, dass das Gerät die erforderliche SIM-Karte aktiv verwendet

Für einen CG522-E:

<#root> CellularGateway# **show cellular 1 sim** Cellular Dual SIM details:

SIM O = Present  $SIM 1 = Present$ **Active SIM = O -------> Slot 0 is Active**

Bei einem P-5GS6-GL-Modul, das mit einem Router verbunden ist:

<#root> isr# **show controller cellular 0/X/0 detail** Interface Cellular0/2/0 \* \* Cellular Dual SIM details: --------------------------- SIM 0 is present SIM 1 is not present

Überprüfen Sie, ob IMSI und IMEI vom SIM gelesen wurden.

Für einen CG522-E:

<#root> CellularGateway# **show cellular 1 hardware** Modem Firmware Version = SWIX55C\_01.07.08.00 000000 jenkins Device Model ID = EM9190 **International Mobile Subscriber Identity (IMSI) = XXXXXXXXXXXXXXX International Mobile Equipment Identity (IMEI) = XXXXXXXXXXXXXXX**  Integrated Circuit Card ID (ICCID) = XXXXXXXXXXXXXXXXXXXX Mobile Subscriber Integrated Services Digital Network-Number (MSISDN) = XXXXXXXXXX \* \*

Bei einem P-5GS6-GL-Modul, das mit einem Router verbunden ist:

<#root>

isr#

**show cellular 0/X/0 all**

Hardware Information ==================== Modem Firmware Version = M0H.020202 Host Firmware Version = A0H.000292 Device Model ID = FN980

**International Mobile Subscriber Identity (IMSI) = XXXXXXXXXXXXXXX**

**International Mobile Equipment Identity (IMEI) = XXXXXXXXXXXXXXX**

Integrated Circuit Card ID (ICCID) = XXXXXXXXXXXXXXXXXXXX Mobile Subscriber Integrated Services Digital Network-Number (MSISDN) = XXXXXXXXXX \* \*

Bestätigen Sie, dass der konfigurierte APN richtig ist.

Jeder Betreiber verwendet einen spezifischen Access Point Name (APN), der bei Erwerb der • Mobilfunkleitung angegeben wird. Es hängt vom vertraglich vereinbarten Service ab, ob Sie eine dynamische, statische oder benutzerdefinierte IP/Service erhalten. Das APN muss verwendet werden, damit das Gerät mit dem Mobilfunknetz verbunden ist.

Bei einem CG522-E können die konfigurierten APNs mit dem Befehl show cell 1 (Mobilfunk 1- Profil anzeigen) angezeigt werden. Ein Profil muss den Status "Aktiv" aufweisen, d. h. es ist angefügt:

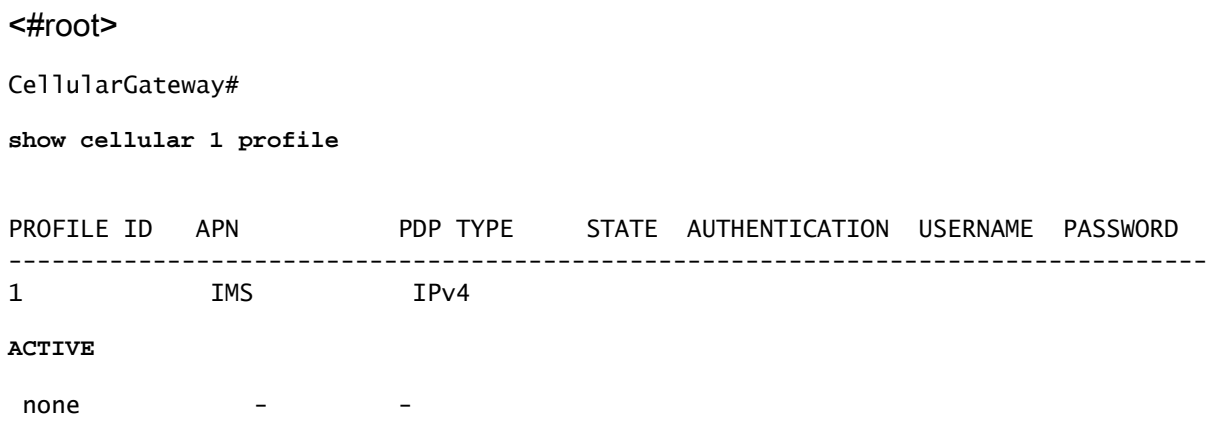

Für ein P-5GS6-GL-Modul, das mit einem Router verbunden ist, wird mit dem Befehl show cell 0/X/0 profile die gleiche Information angezeigt:

```
<#root>
isr#
show cellular 0/X/0 profile
Profile password Encryption level =  7
Profile 1 = INACTIVE **
--------
PDP Type = IPv4v6Access Point Name (APN) = ims
Authentication = None
Profile 2 = INACTIVE
--------
PDP Type = IPv4v6Access Point Name (APN) = vzwadmin
Authentication = None
Profile 3 = ACTIVE*
```
**--------**

```
PDP Type = IPv4v6
PDP address = XXX.XXX.XXX.XXX
IPv4 PDP Connection is successful
Access Point Name (APN) = VZWINTERNET
Authentication = None
   Primary DNS address = XXX.XXX.XXX.XXX
    Secondary DNS address = XXX.XXX.XXX.XXX
Profile 4 = INACTIVE
--------
PDP Type = IPv4v6Access Point Name (APN) = vzwapp
Authentication = None
Profile 5 = INACTIVE
--------
PDP Type = IPv4v6Access Point Name (APN) =
Authentication = None
Profile 6 = INACTIVE
--------
PDP Type = IPv4v6
Access Point Name (APN) = vzwclass6
Authentication = None
   * - Default profile
 ** - LTE attach profile
```
Bestätigen Sie, dass das Gerät an ein 5G-Band angeschlossen ist.

Bei einem CG522-E mit 17.9.3 und höher meldet dieser Befehl, wenn das Gerät mit 5G-• Technologie verbunden ist:

<#root>

CellularGateway# **show cellular 0 radio**  \* \*

**Network Change Event = activated 5G ENDC**

Funkfrequenzwerte überprüfen

- Verweisen Sie auf diese Referenzwerte, und bestätigen Sie, dass sich das Gerät in diesen befindet:
- 1. Received Signal Strength Indication (RSSI) Achten Sie auf einen Wert größer als -80 dBm (z. B. -79 ist größer als -80).
- 2. Received Signal Reference Power (RSRP) Achten Sie auf einen Wert größer als -105 dBm (z. B. -104 ist größer als -105).
- 3. Referenzsignal Received Quality (RSRQ) Achten Sie auf einen Wert größer als -12 dB (beispielsweise ist -11 größer als -12).
- 4. Signal-Rausch-Verhältnis (SNR) oder Interferenz Achten Sie auf einen Wert größer als 5 dB (z. B. 6 ist besser als 5).

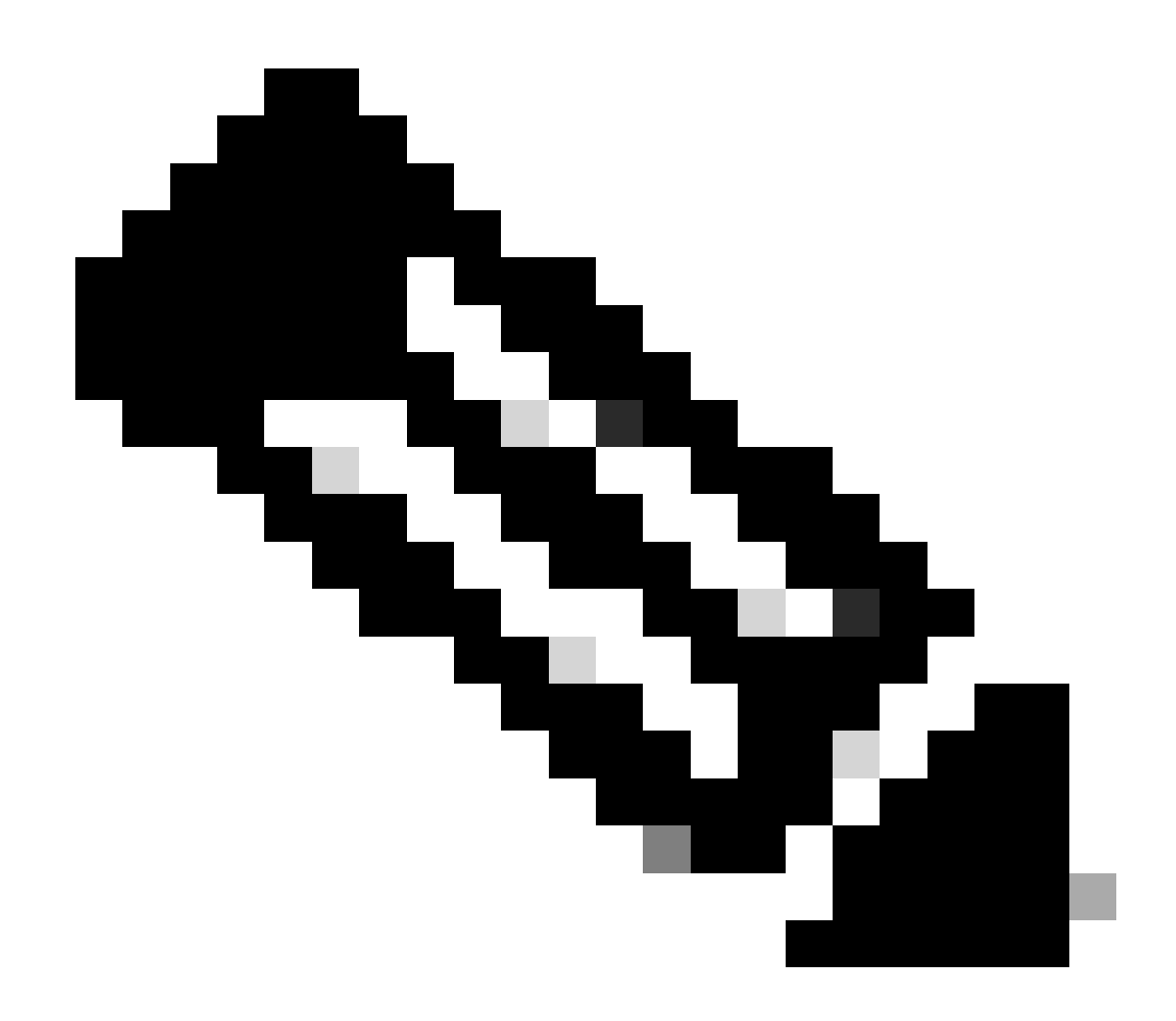

Hinweis: Diese Werte dürfen nicht 0 sein.

• Hier ein Beispiel für gute Werte:

Für einen CG522-E:

<#root>

CellularGateway# **show cellular 0 radio** \* \* **Current Band = LTE**

**Current RSSI = -56 dBm**

**Current RSRP = -72 dBm Current RSRQ = -6 dB Current SNR = 12.4 dB** \* \*

Bei einem P-5GS6-GL-Modul, das mit einem Router verbunden ist:

<#root> isr# **show cellular 0/X/0 radio** \* \* **Current RSSI = -42 dBm Current RSRP = -99 dBm Current RSRQ = -5 dB Current SNR = 10.6 dB** \* \*

Wenn diese Werte nicht innerhalb der genannten Bereiche liegen, vergewissern Sie sich, dass

• Alle Antennen sind richtig installiert. Für einen CG522-E:

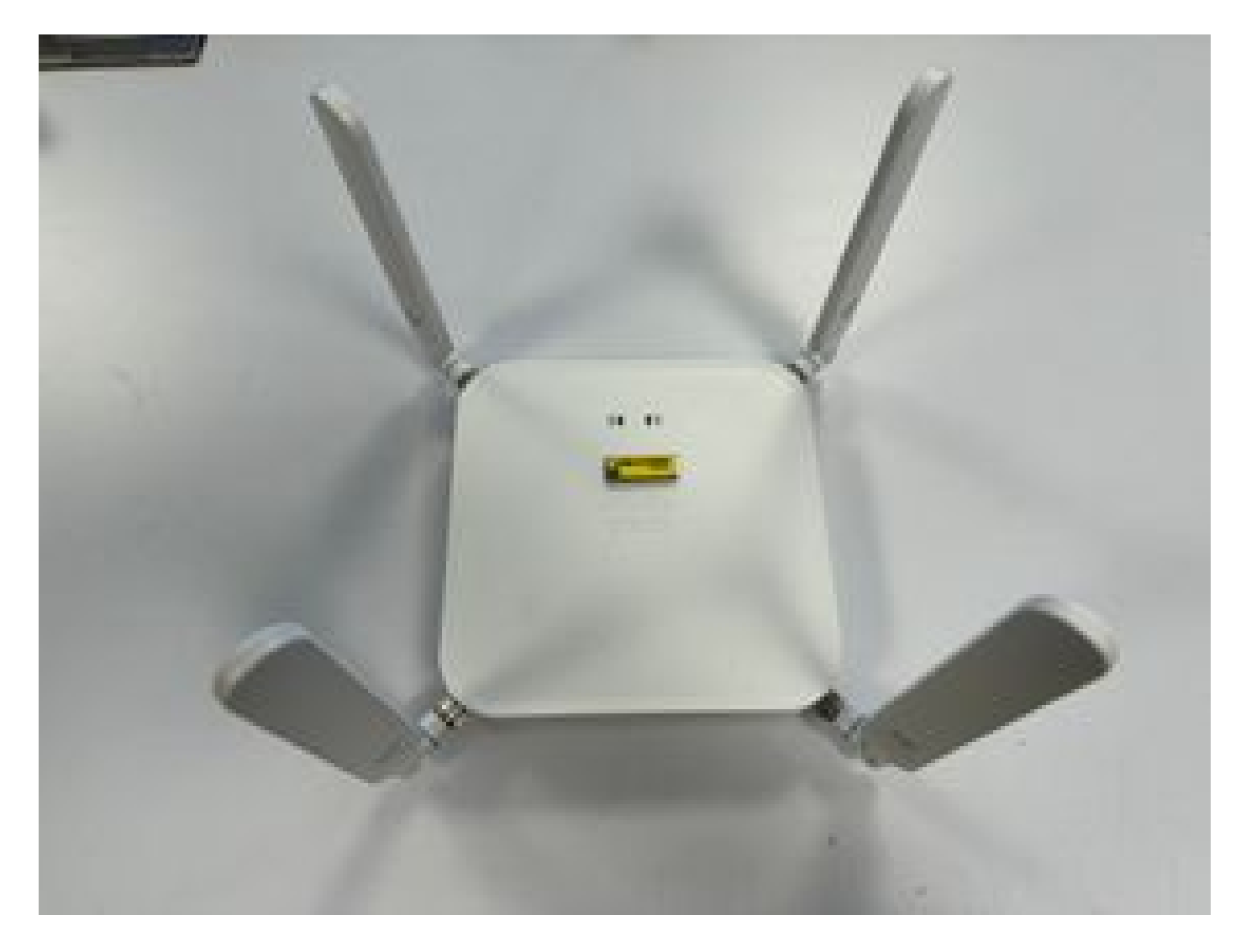

• Die Antennen sind richtig ausgerichtet und zeigen in den Himmel. Für einen CG522-E:

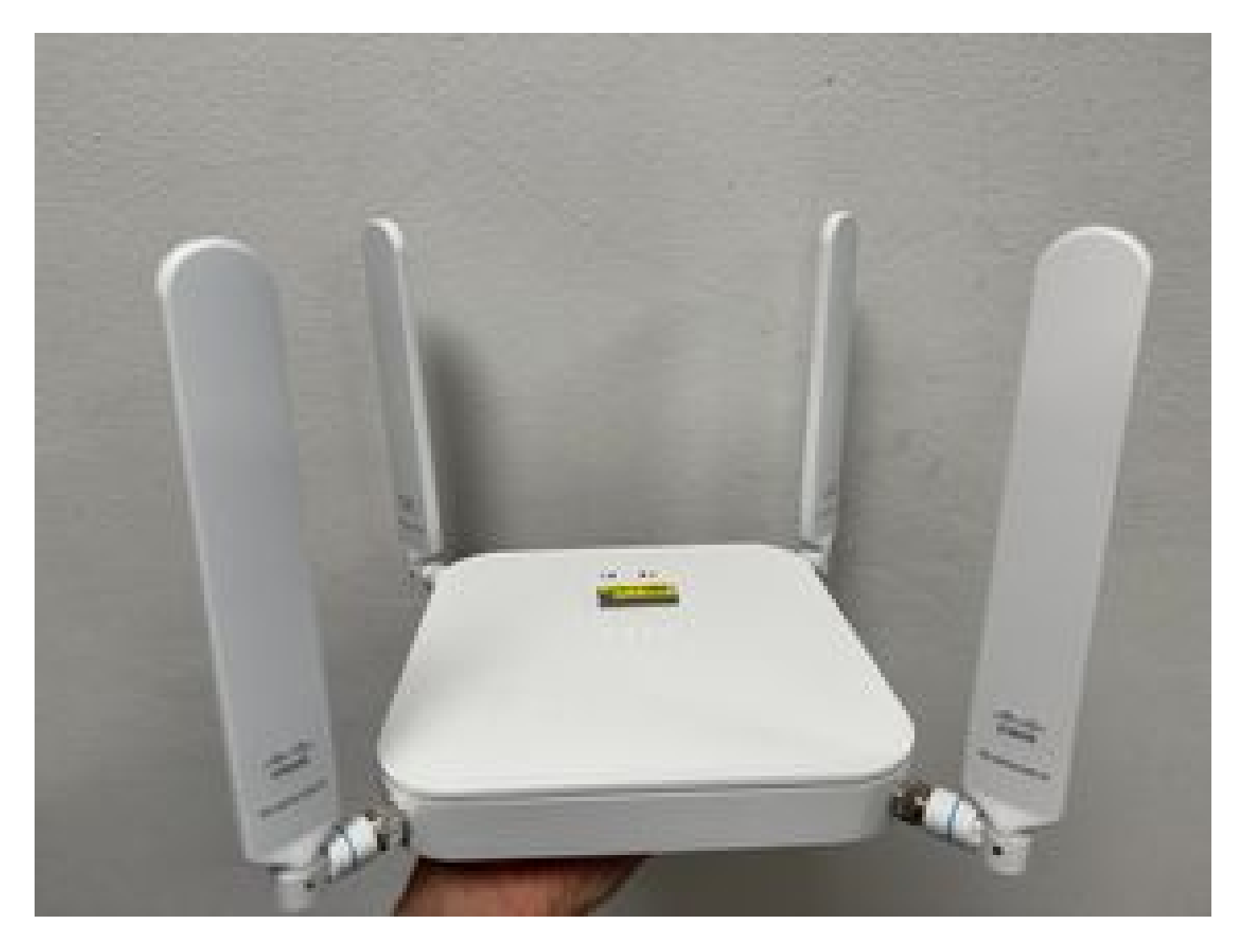

- Im Fall eines P-5GS6-GL-Moduls, das mit einem Router verbunden ist, finden Sie weitere Informationen unter [5G Sub-6 GHz Pluggable Interface Module,](https://www.cisco.com/c/en/us/td/docs/routers/access/IR1800/hig/b-ir1800-hig/m-5g-sub-6-ghz-pluggable-interface-module.pdf) section Attaching an Antenna.
- Es gibt keine Interferenzen wie Mikrowellen, Radare usw., wo das Gerät angeordnet ist.

## Häufige Probleme nur bei einem CG522-E

CG522-E schaltet bei Verwendung von PoE nicht ein

Prüfen Sie, ob das Gerät PoE-fähig ist. Am Ethernet-Port muss ein Etikett mit einem Blitzsymbol vorhanden sein:

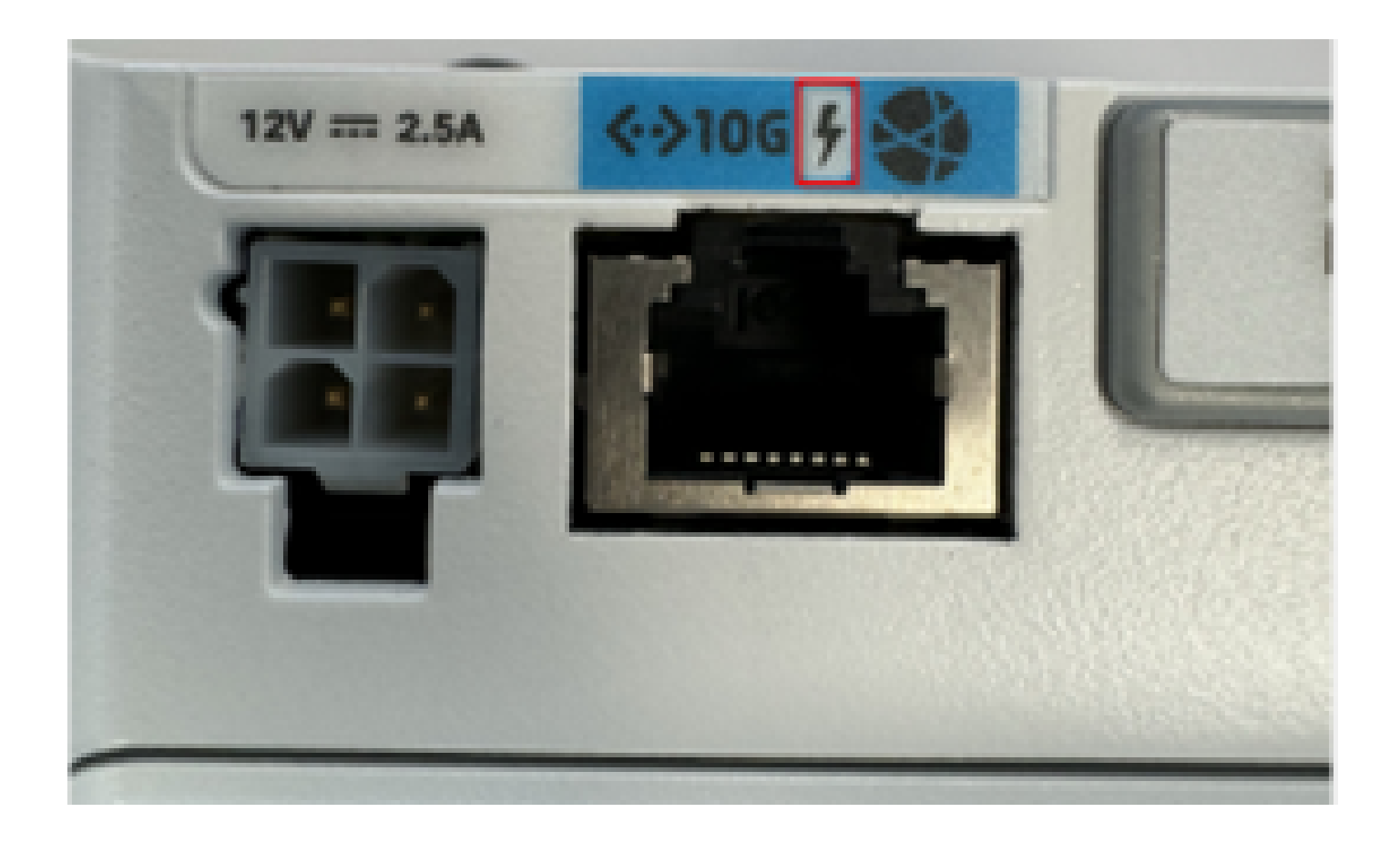

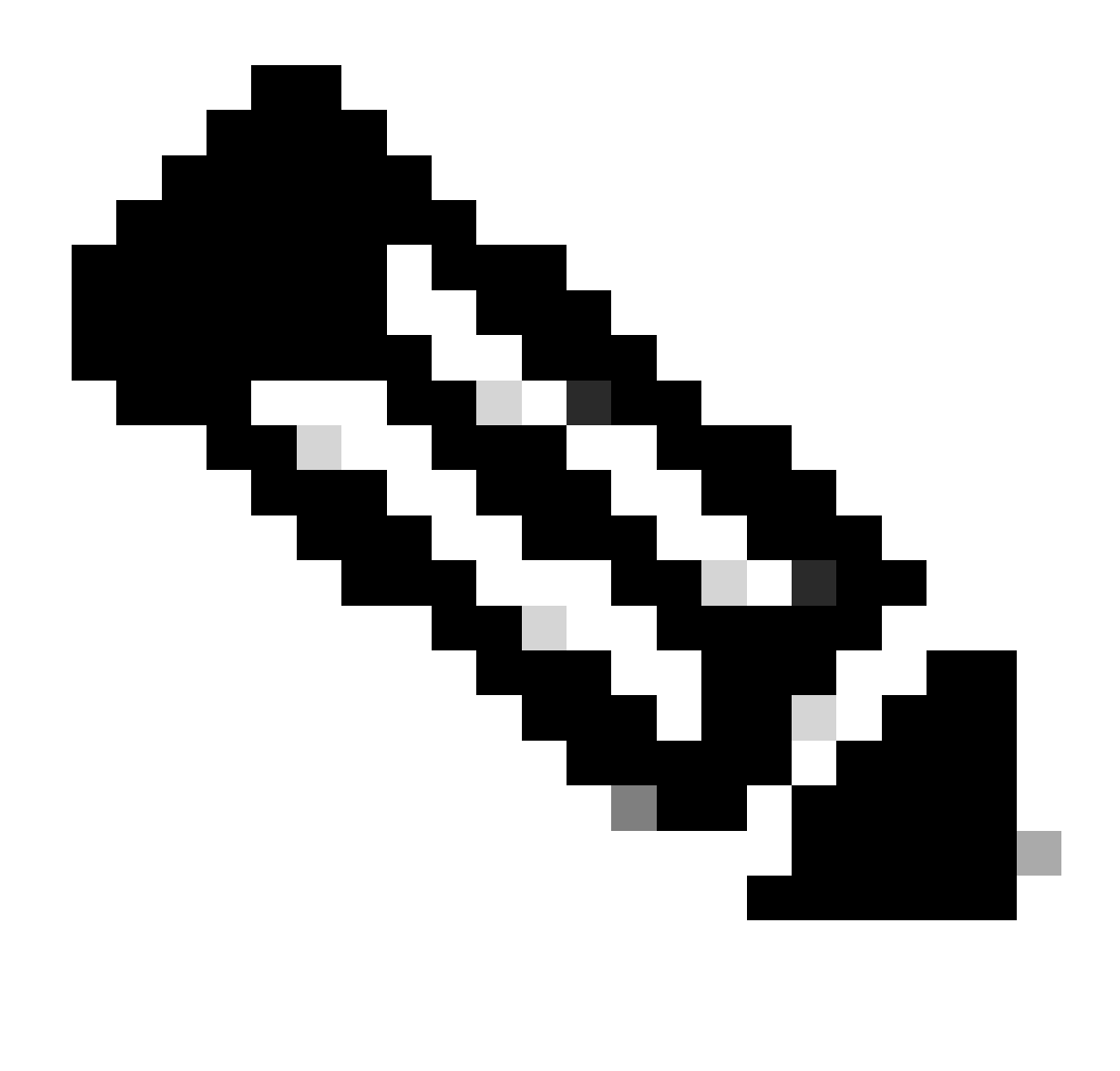

Hinweis: Wenn eine Einheit ohne PoE ausgetauscht wird, wird dieselbe Einheit empfangen.

Kopieren der Upgrade-Dateien auf einen CG522-E mit gemeinsamen TFTP-Servern nicht erfolgreich

In diesem Fall kann ein Switch verwendet werden, damit er als TFTP-Server fungieren kann. Diese Problemumgehung gilt für Software- und Firmware-Upgrades.

1. Kopieren Sie die Datei(en) auf den Switch in den Flash-Speicher, und aktivieren Sie sie dann als TFTP:

<#root>

**tftp-server flash:<filename>.nvu tftp-server flash:<filename>.cwe** 2. In einigen Fällen kann ein USB-Anschluss an den Switch auch als Pfad verwendet werden:

<#root>

```
tftp-server usbflash0:<filename>.nvu
tftp-server usbflash0:<filename>.cwe
```
3. Dann kopieren Sie in der CG die Dateien wie üblich:

<#root>

```
gw-action:request file download tftp://<tftp_ip_address>/<filename>.nvu create_dir fw_upgrade_add
```
**gw-action:request file download tftp://<tftp\_ip\_address>/<filename>.cwe create\_dir fw\_upgrade\_add**

Firmware-Upgrade auf eine neuere Version, wenn sich der CG522-E zu Beginn in 1.7.8 befindet

Standardmäßig enthalten die meisten CGs 1.7.8 als Firmware-Version. Wenn ein Upgrade erforderlich ist, gehen Sie zunächst zu Version 1.7.13 und dann zur gewünschten Version.

Mit dem Befehl show cell 1 wird die aktuelle Firmware-Version angezeigt:

```
<#root>
CellularGateway#
show cellular 1 hardware
Modem Firmware Version = SWIX55C_
01.07.08.00
 000000 jenkins
              *
              *
```
Spezifische Firmware für das Gerät

- In bestimmten Fällen benötigt ein Service Provider die Installation einer bestimmten Firmware auf einem CG522-E, wenn dies zutrifft:
- 1. Verwenden Sie den Befehl show cell 1 hardware, um die Gerätemodell-ID zu identifizieren:

#### <#root>

CellularGateway# **show cellular 1 hardware** Modem Firmware Version = SWIX55C\_01.07.08.00 000000 jenkins **Device Model ID = EM9190** \* \*

### 2. Gehen Sie zu [Cisco Software Downloads](https://software.cisco.com/download/home/286329294), und wählen Sie die richtige Modell-ID aus:

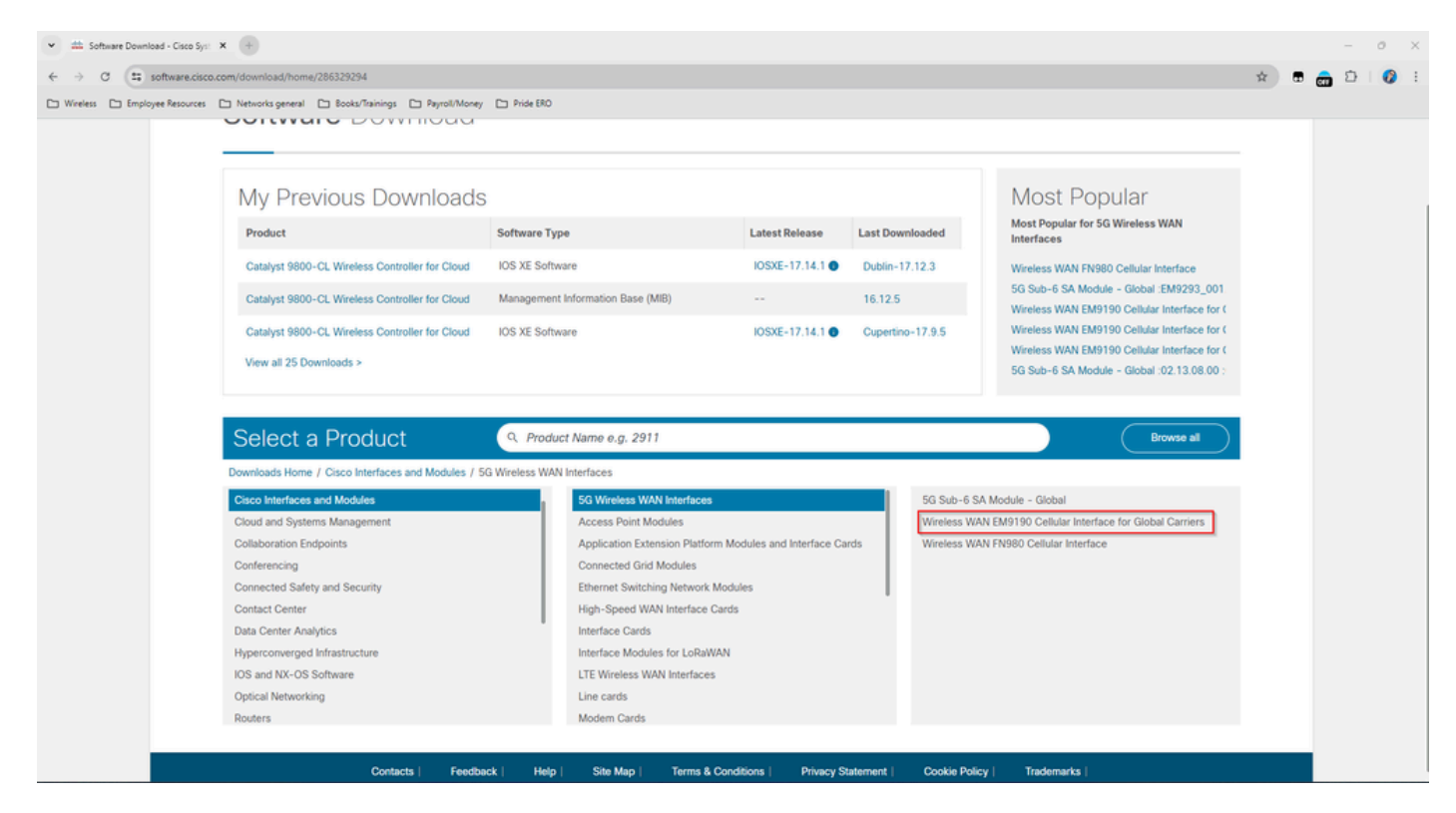

- 1. Wechseln Sie zu Firmware für Mobilmodem.
- Suchen Sie nach der erforderlichen Firmware. Beim Upgrade werden sowohl .cwe als auch 2. .nvu-Dateien verwendet.

## Häufige Probleme nur bei P-5GS6-GL-Modulen, die mit einem Router verbunden sind

Modul stellt nach dem Neuladen keine automatische Verbindung zu 5G her

Ein Dialer auf dieser Plattform wird verwendet, um die Verbindung zu initiieren und überprüft, •ob sie bis zum Betreiber verbleibt. Wenn der Dialer richtig konfiguriert ist, wird diese Ausgabe angezeigt:

#### <#root>

isr#

**show dialer**

```
CeO/1/0 - dialer type = DIALER CWAN
Idle timer (never), Fast idle timer (20 secs)
Wait for carrier (30 secs), Re-enable (15 secs)
Dialer state is data link layer up
Dial reason: Dialing on watched route loss
Time until disconnect never
Current call connected 00:06:10
Connected to lte
Dial String Successes Failures Last DNIS Last status
lte 1 0 00:06:10 successful Default
```
• Vergewissern Sie sich, dass der Dialer wie im <u>Offiziellen Konfigurationsleitfaden</u> angegeben konfiguriert ist. Konfigurieren Sie die Mobilfunk-Schnittstelle mit der Dialer-Überwachungsgruppe. Bei der verwendeten IP-Adresse muss es sich um eine nicht routbare Dummy-IP-Adresse handeln.

Von Carrier-Aggregationsprotokollen geflutete CLI

Cisco hat festgestellt, dass die CLI des IR1XXX-Routers mit den folgenden Protokollen überflutet wird, wenn der Carrier, an den das Modul angeschlossen ist, Carrier Aggregation verwendet:

```
Apr 5 23:53:17.057: %CELLWAN-2-NC_EVENT2: Cellular0/4/0: Network change event - activated 4G Carrier A
Apr 5 23:53:46.502: %CELLWAN-2-NC_EVENT2: Cellular0/4/0: Network change event - activated 4G Carrier A
```
Dies hat jedoch keine Auswirkungen auf die Funktionalität oder Leistung, und das Verhalten wird über die Cisco Bug-ID [CSCwb47658](https://tools.cisco.com/bugsearch/bug/CSCwb47658) verfolgt.

### Informationen zu dieser Übersetzung

Cisco hat dieses Dokument maschinell übersetzen und von einem menschlichen Übersetzer editieren und korrigieren lassen, um unseren Benutzern auf der ganzen Welt Support-Inhalte in ihrer eigenen Sprache zu bieten. Bitte beachten Sie, dass selbst die beste maschinelle Übersetzung nicht so genau ist wie eine von einem professionellen Übersetzer angefertigte. Cisco Systems, Inc. übernimmt keine Haftung für die Richtigkeit dieser Übersetzungen und empfiehlt, immer das englische Originaldokument (siehe bereitgestellter Link) heranzuziehen.